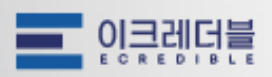

# 서비스 사용 매뉴얼 [기업용]

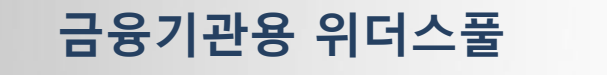

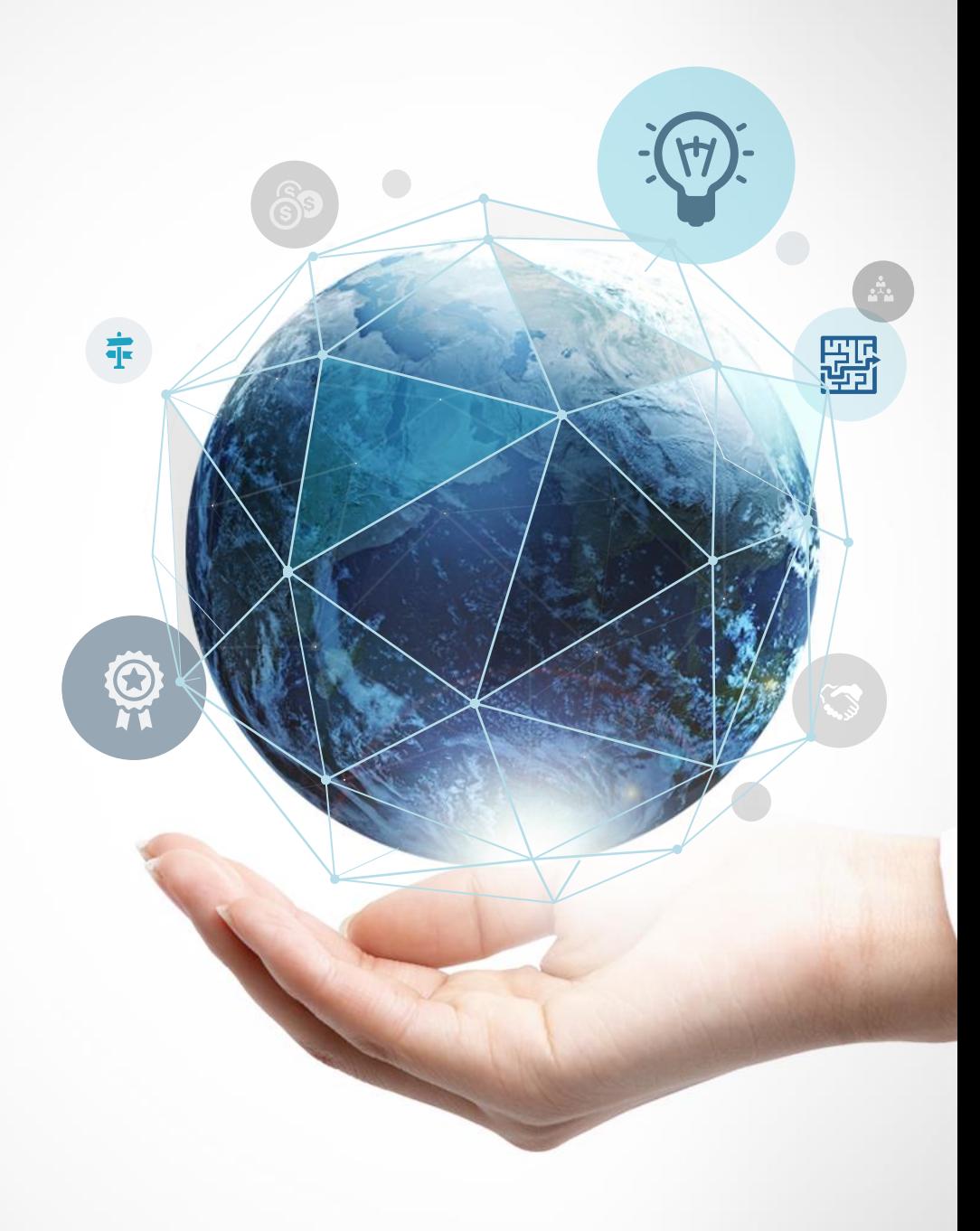

#### #1 메인화면

★★시민금융진흥원

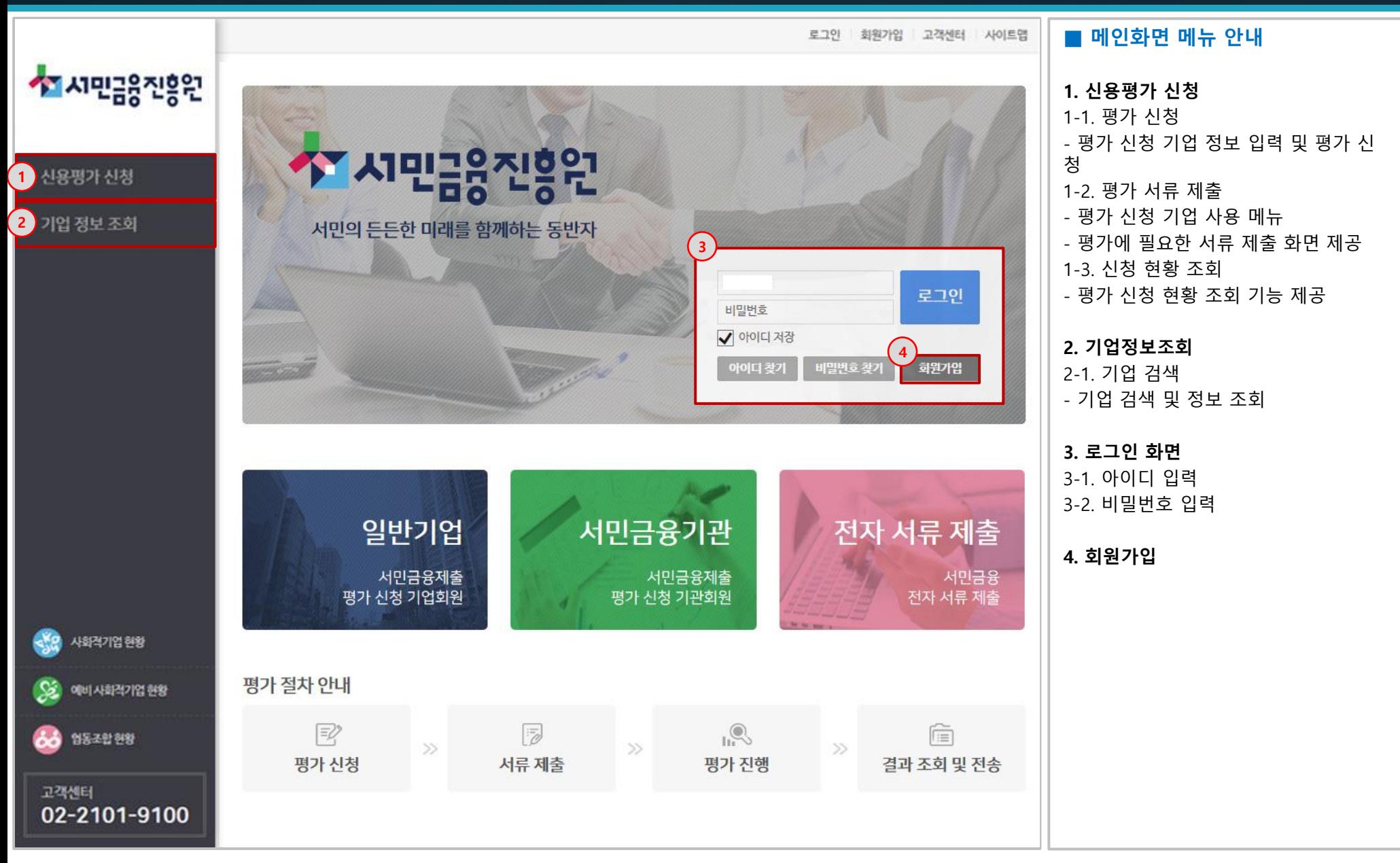

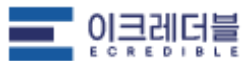

★★ 시민금융진흥원

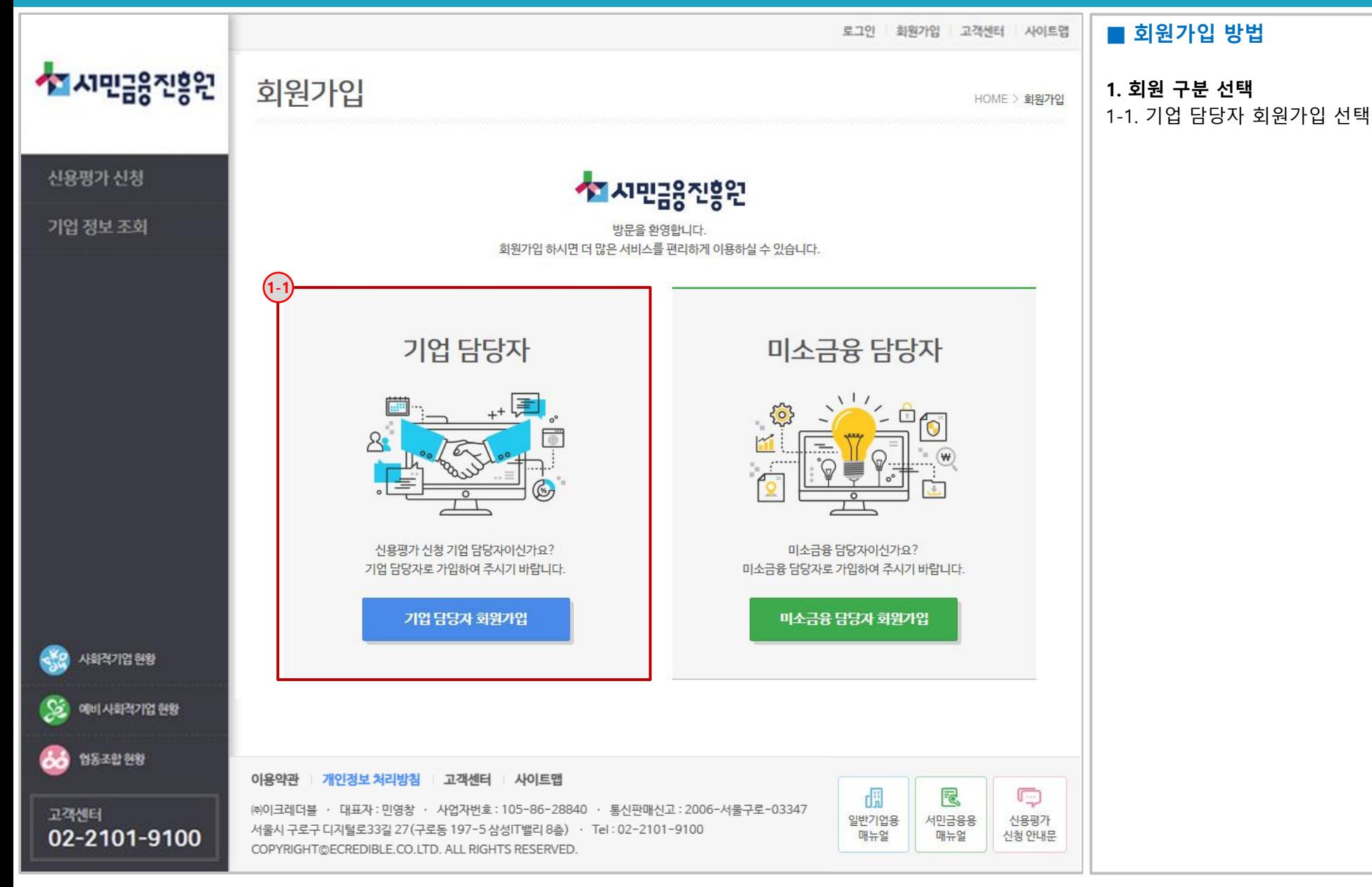

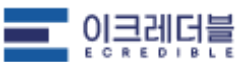

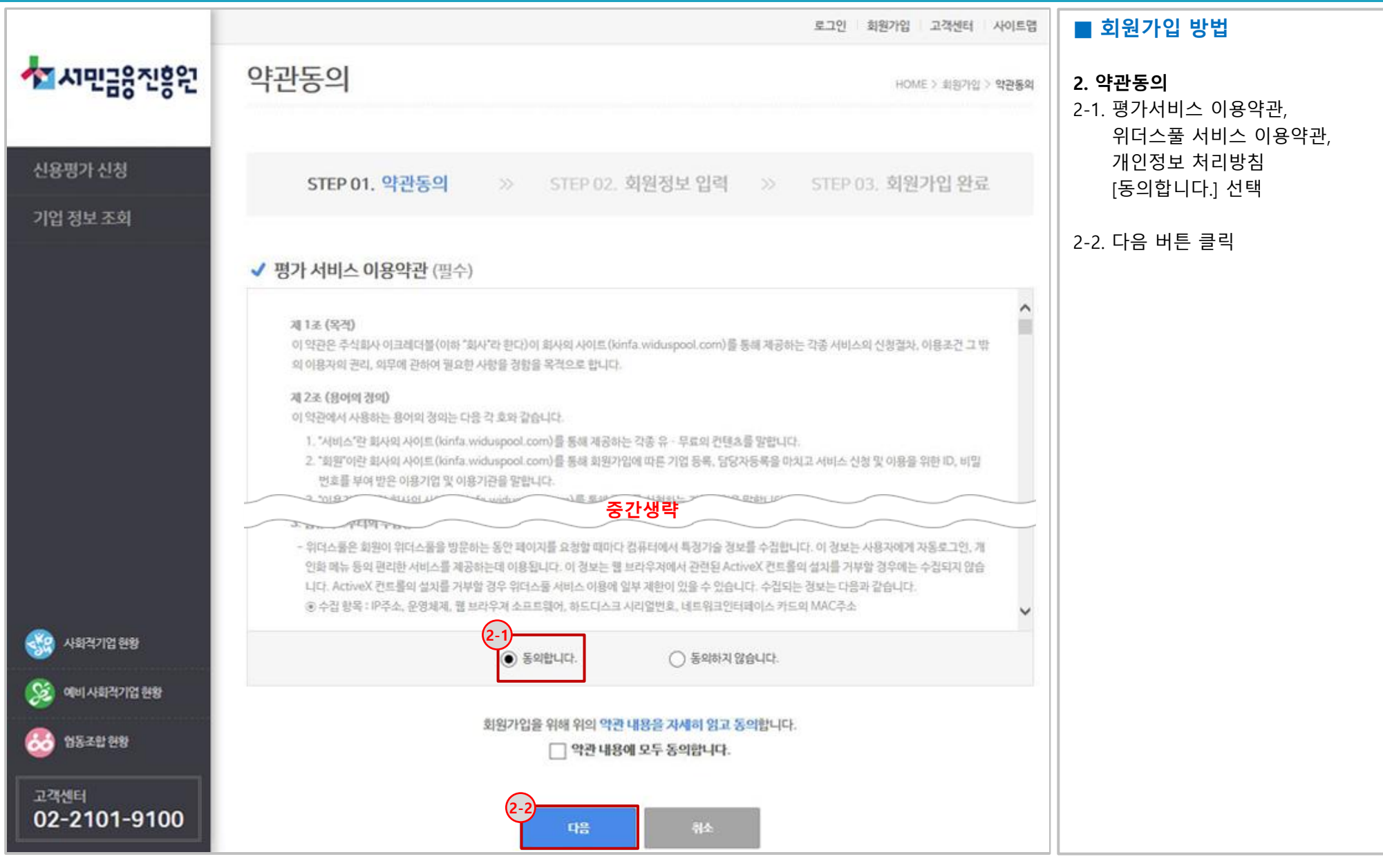

◆■시민금융진흥원

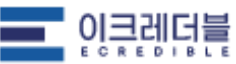

★★시민금융진흥원

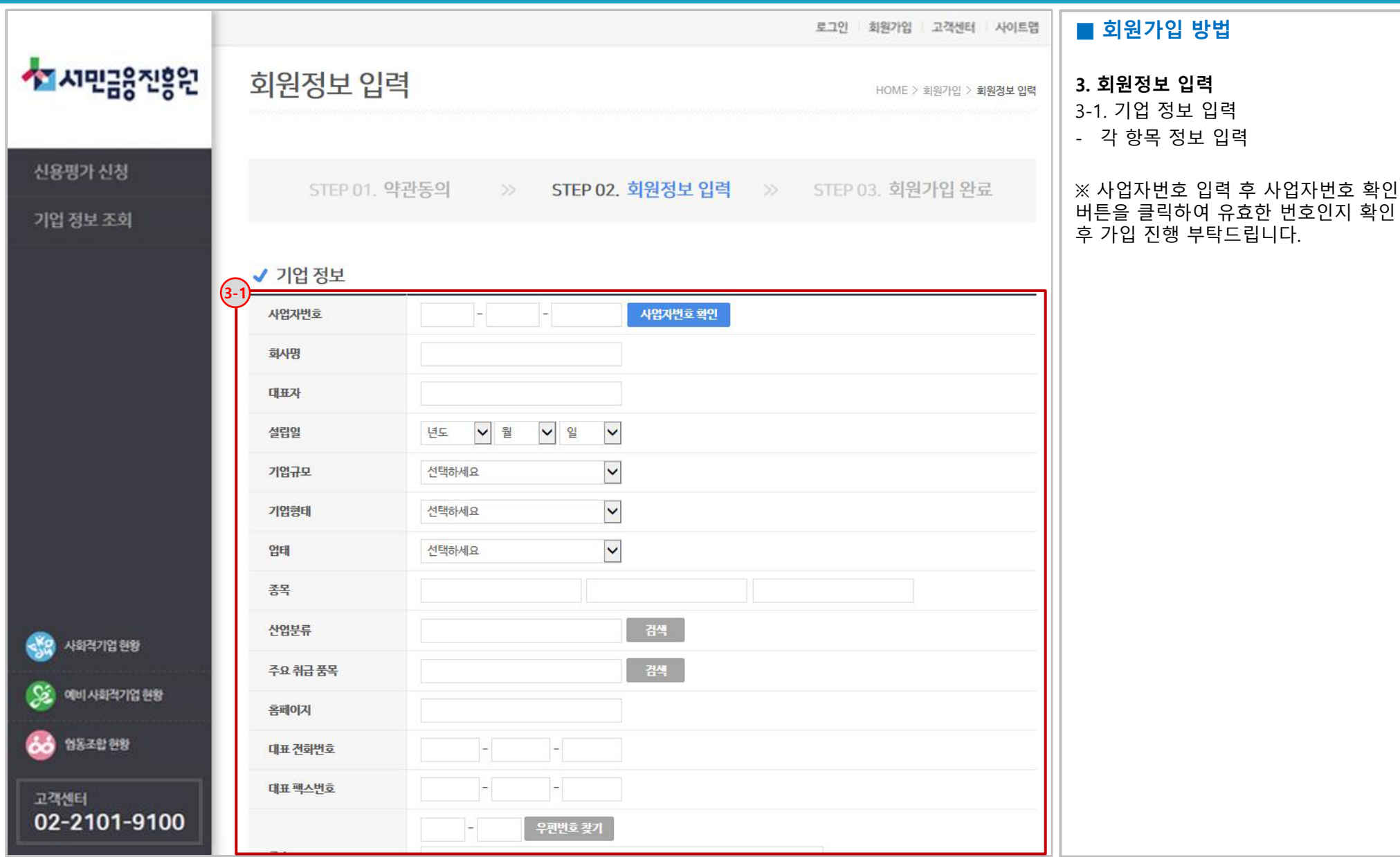

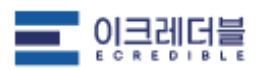

★★시민금융진흥원

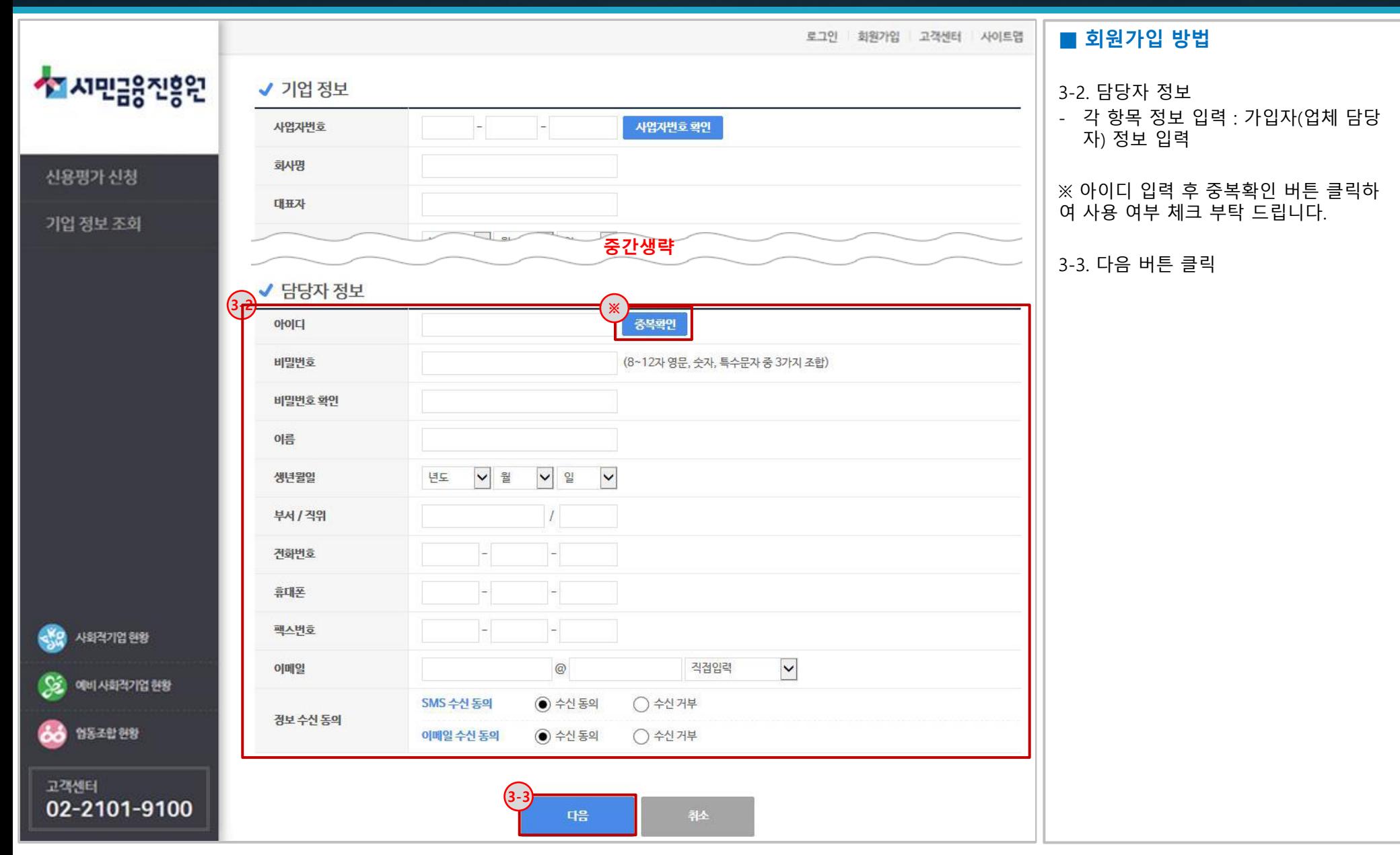

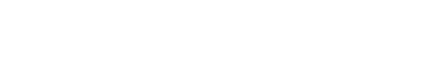

이크레더블 ECREDIBLE

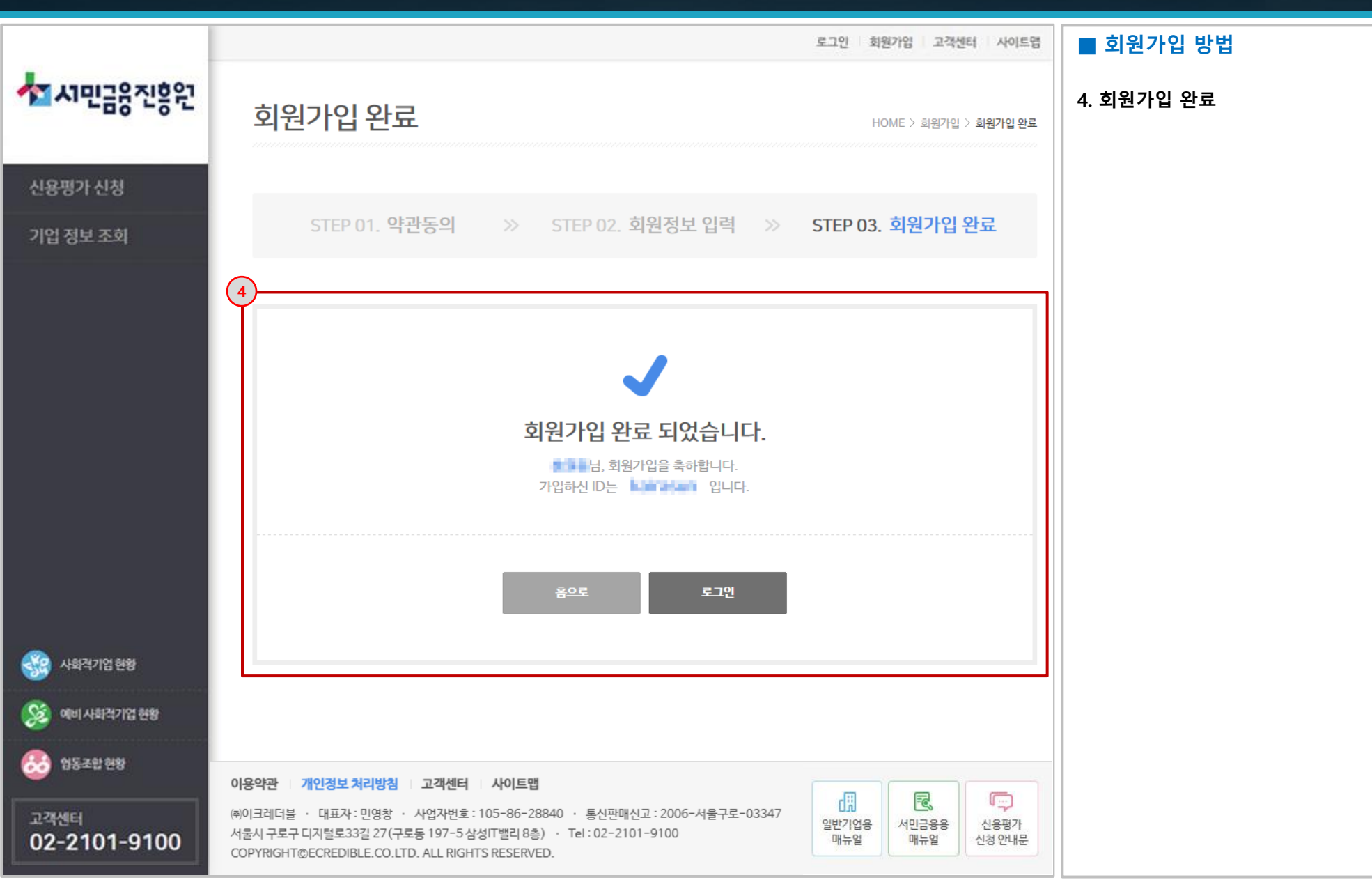

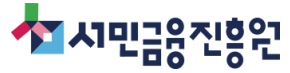

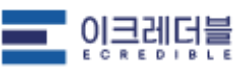

#### #3 로그인

◆■ 시민금융진흥원

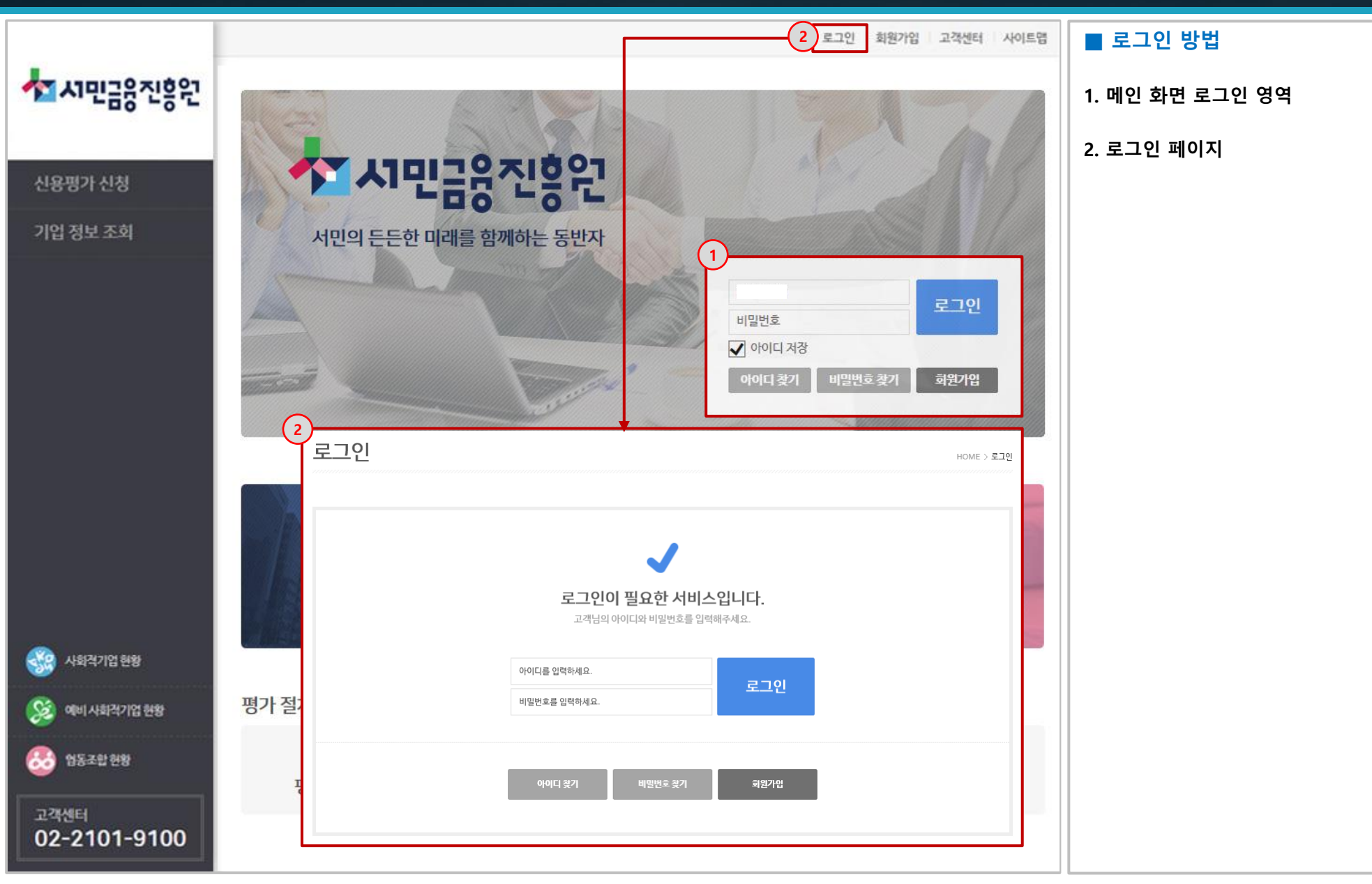

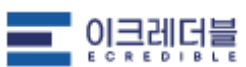

<mark>≮</mark>기시민금융진흥원

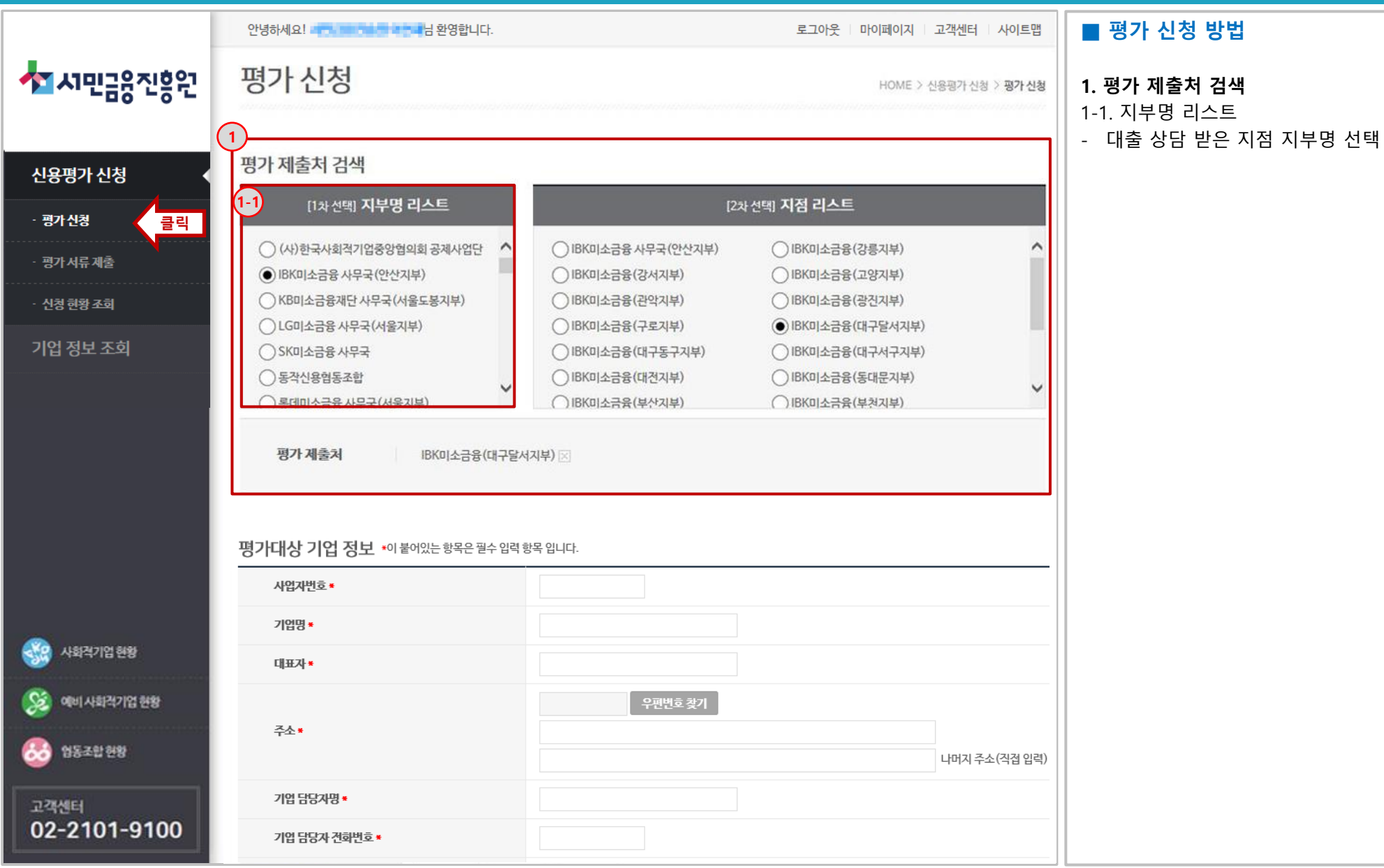

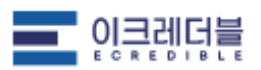

# ★★시민금응진흥원

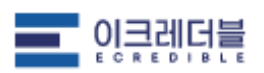

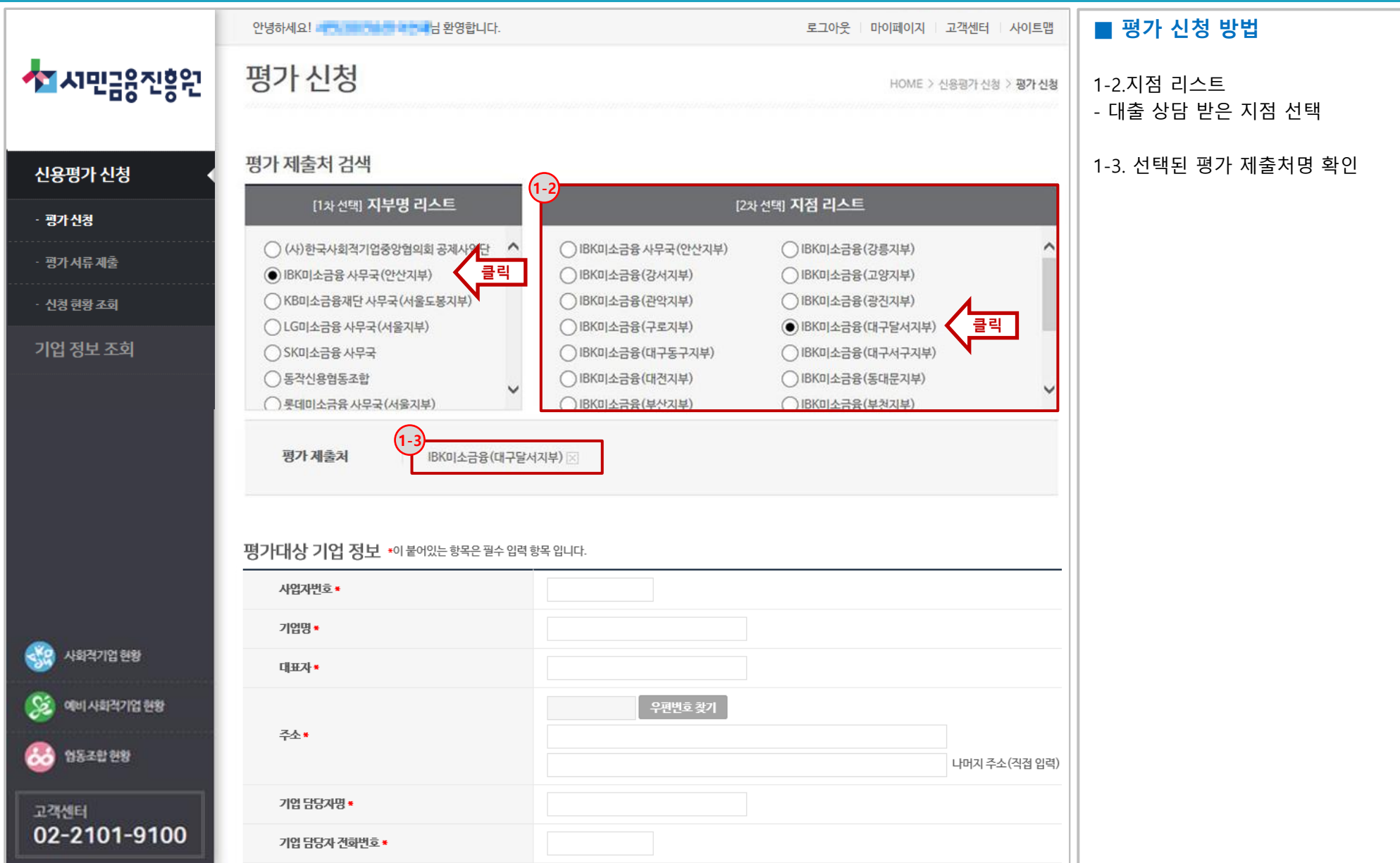

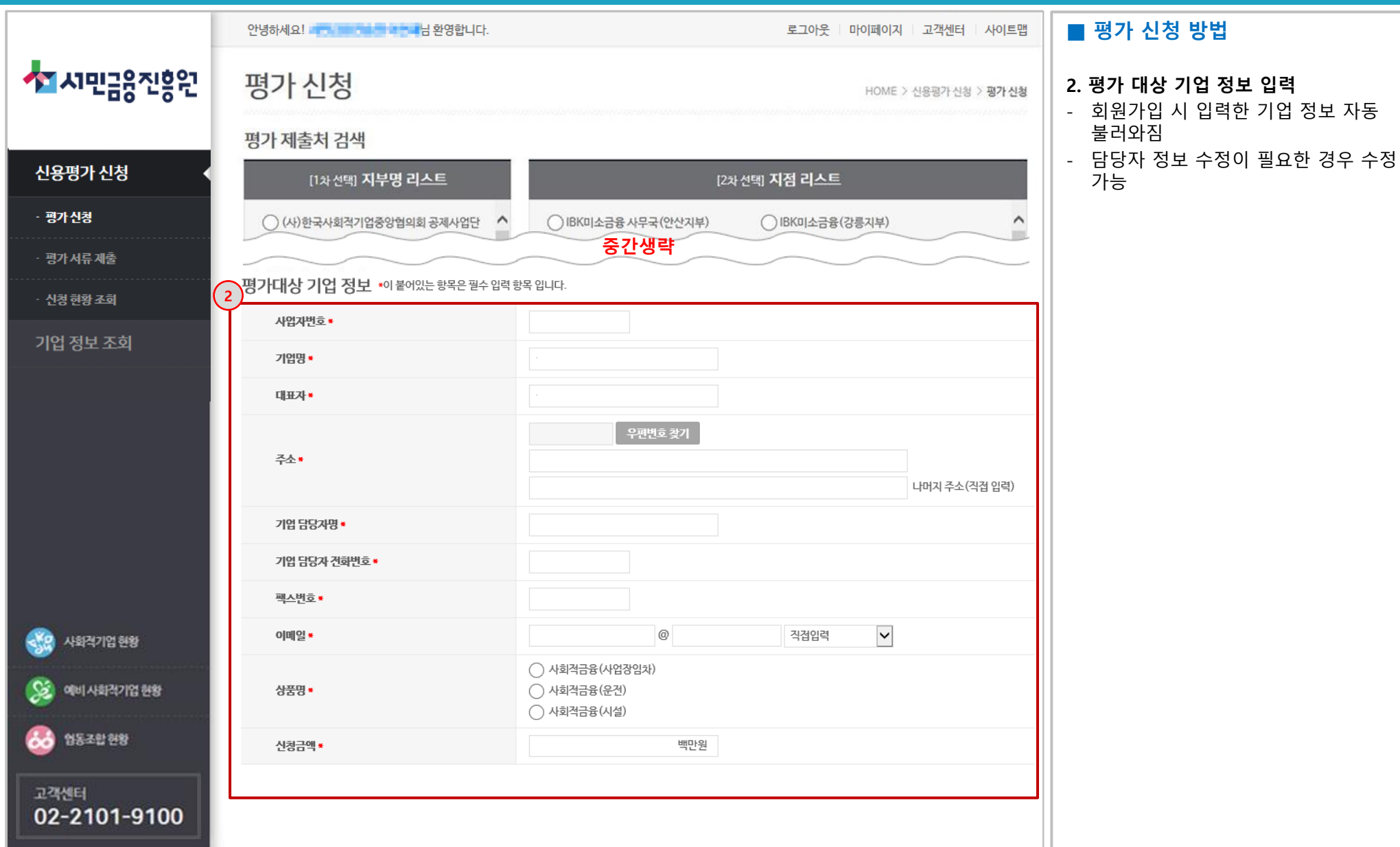

★★시민금융진흥원

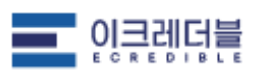

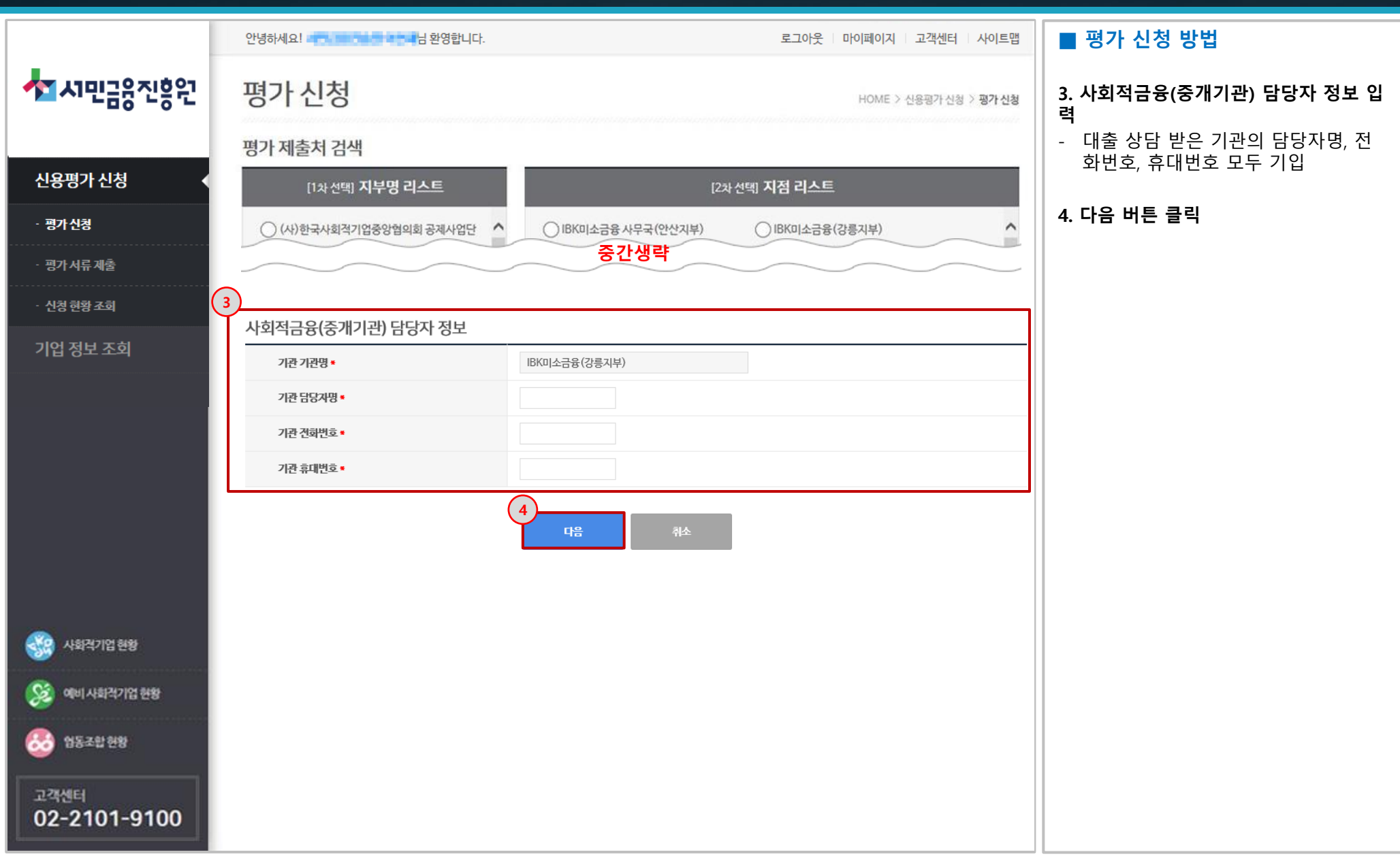

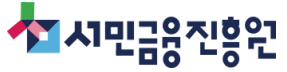

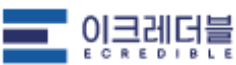

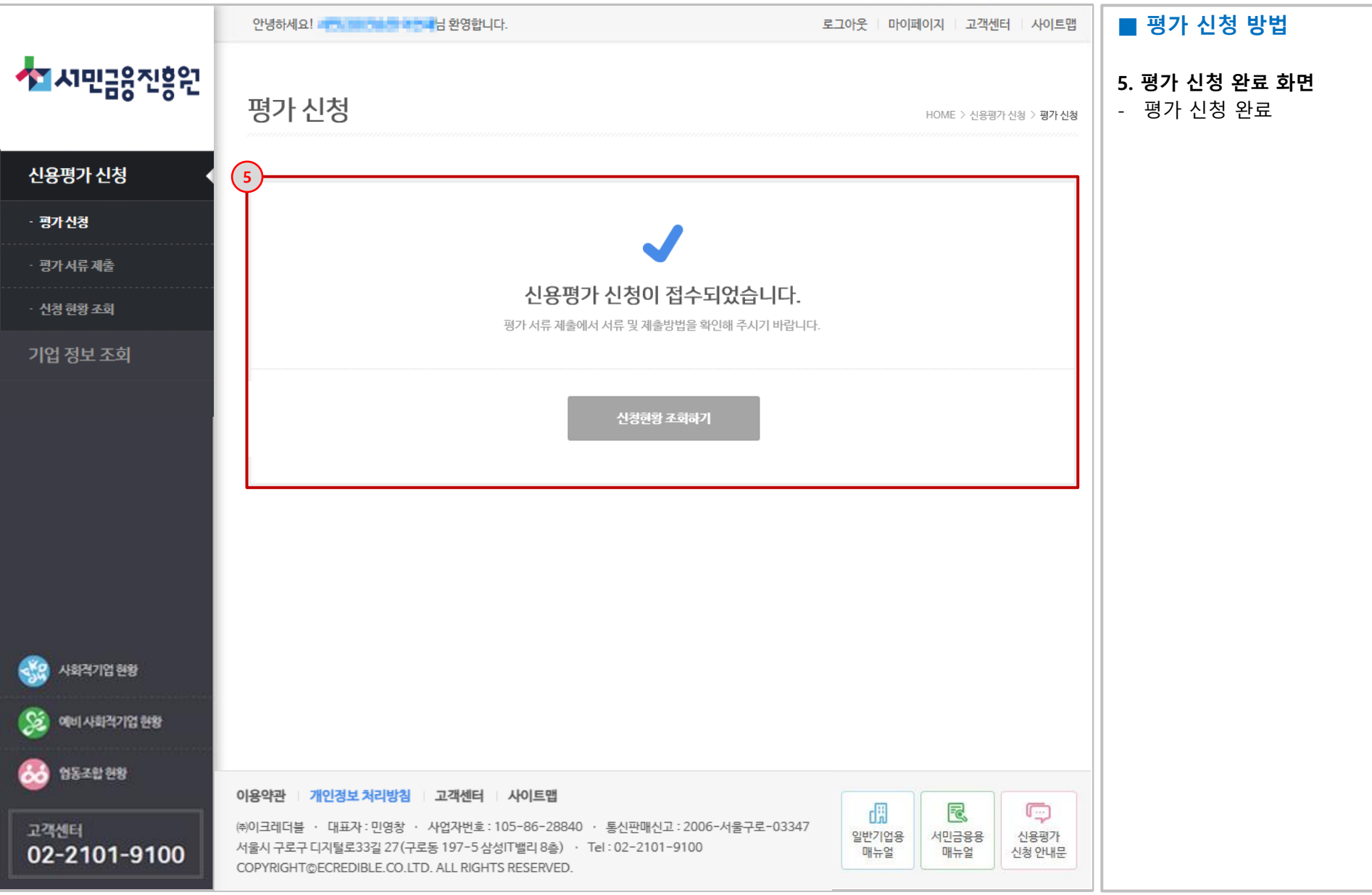

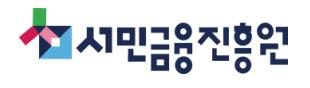

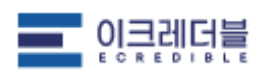

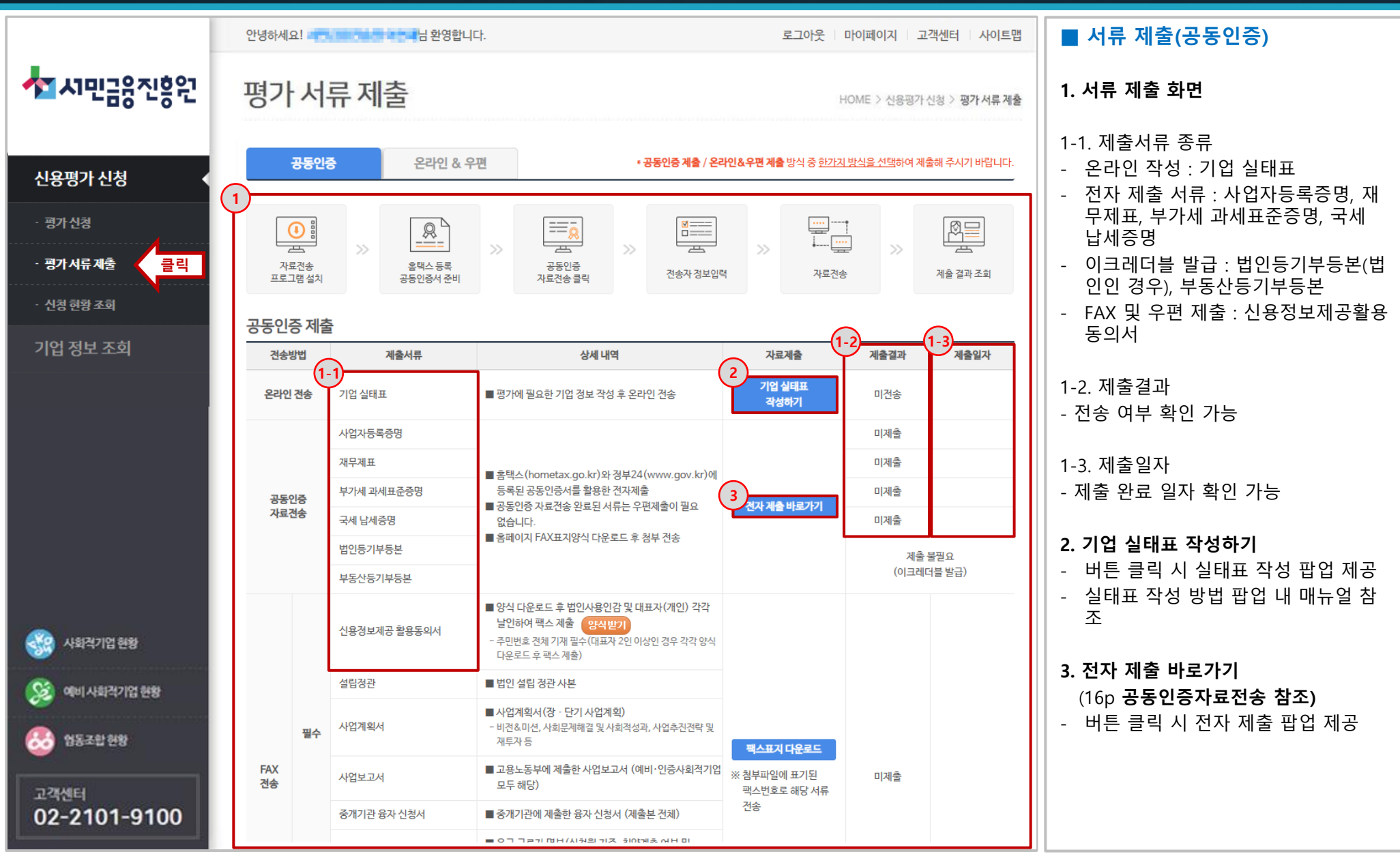

◆★시민금융진흥원

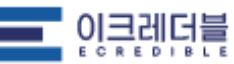

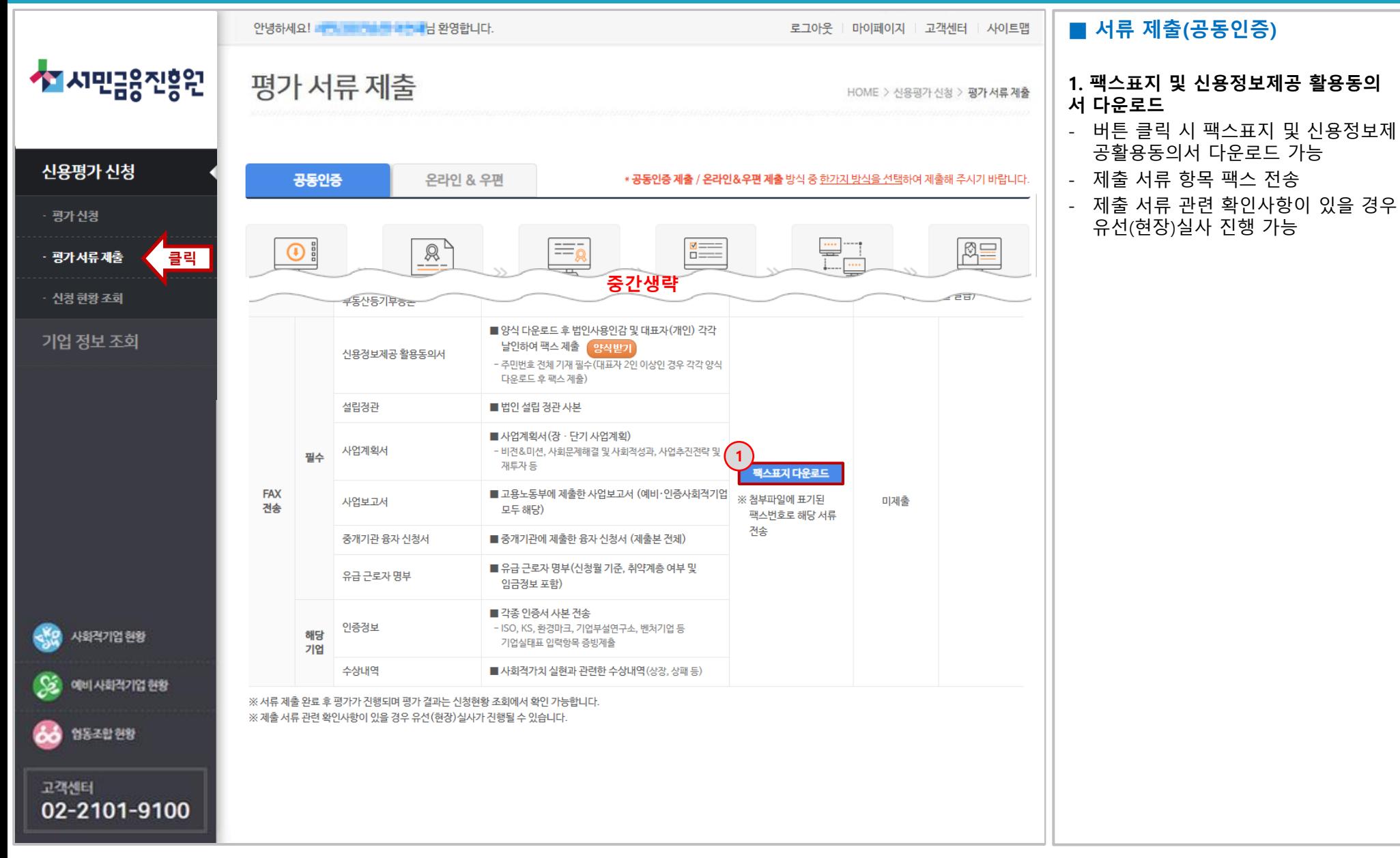

★★시민금융진흥원

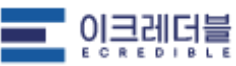

#### 공동인증 자료전송 유의사항

• 공동인증서를 홈텍스(hometax.go.kr)와 정부24(www.gov.kr)에 등록 후 이용 바랍니다.

▪ 부가세신고 → <del>공동</del>인증 자료전송이 어렵거나, 월별신고 기업은 추가로 엑셀파일 업로드(http://supertax.srms.co.kr) 제출하셔야합니다. - 자료제출 누락 시, 신용등급 또는 알미스(R-mis) 등급에 부정적 영향이 미칠 수 있습니다.

# $\textcolor{red}{\boxminus}$

#### ○ 법인기업 자료 제출 및 조회화면

★★시민금융진흥원

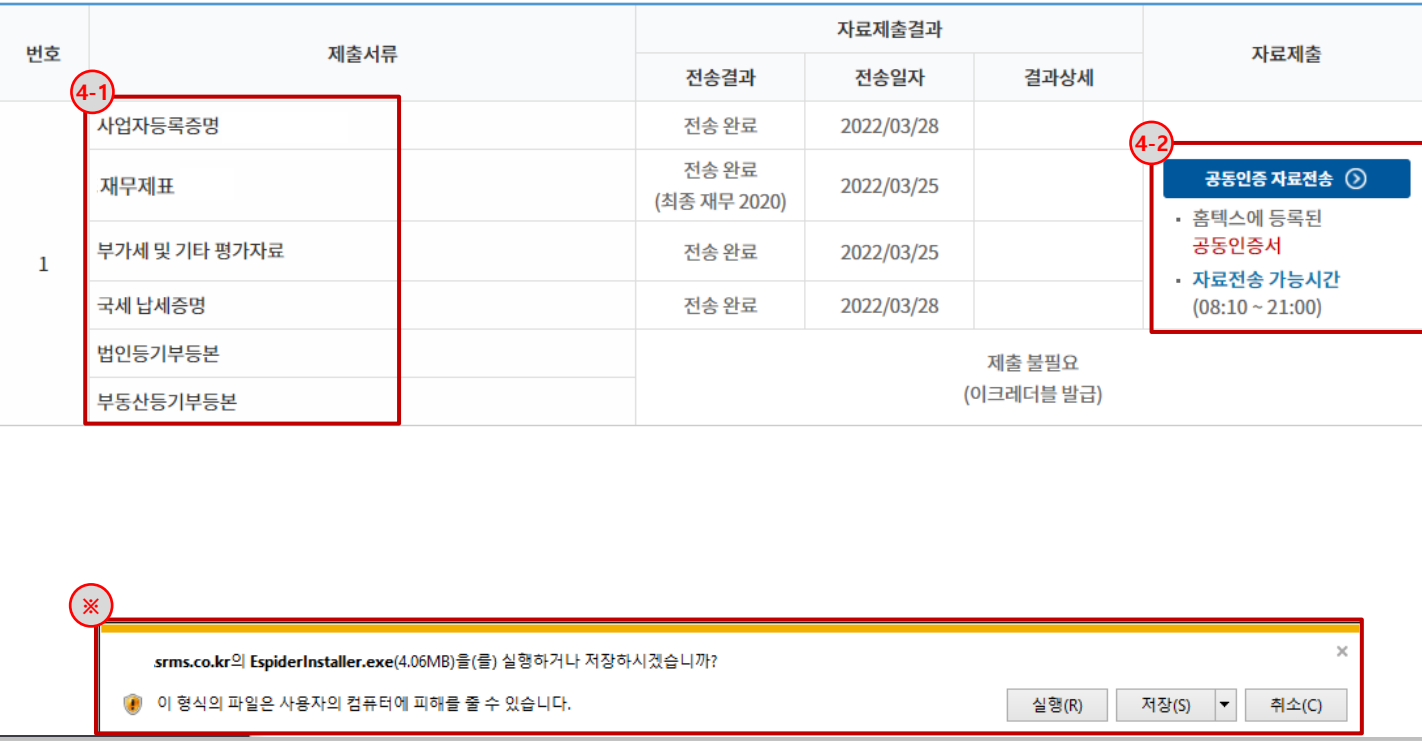

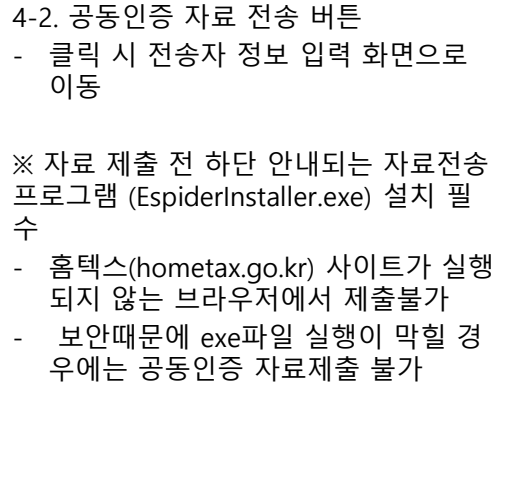

■ 서류 제출(공동인증)

4. 전자 제출 방법 4-1. 제출 서류 종류

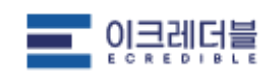

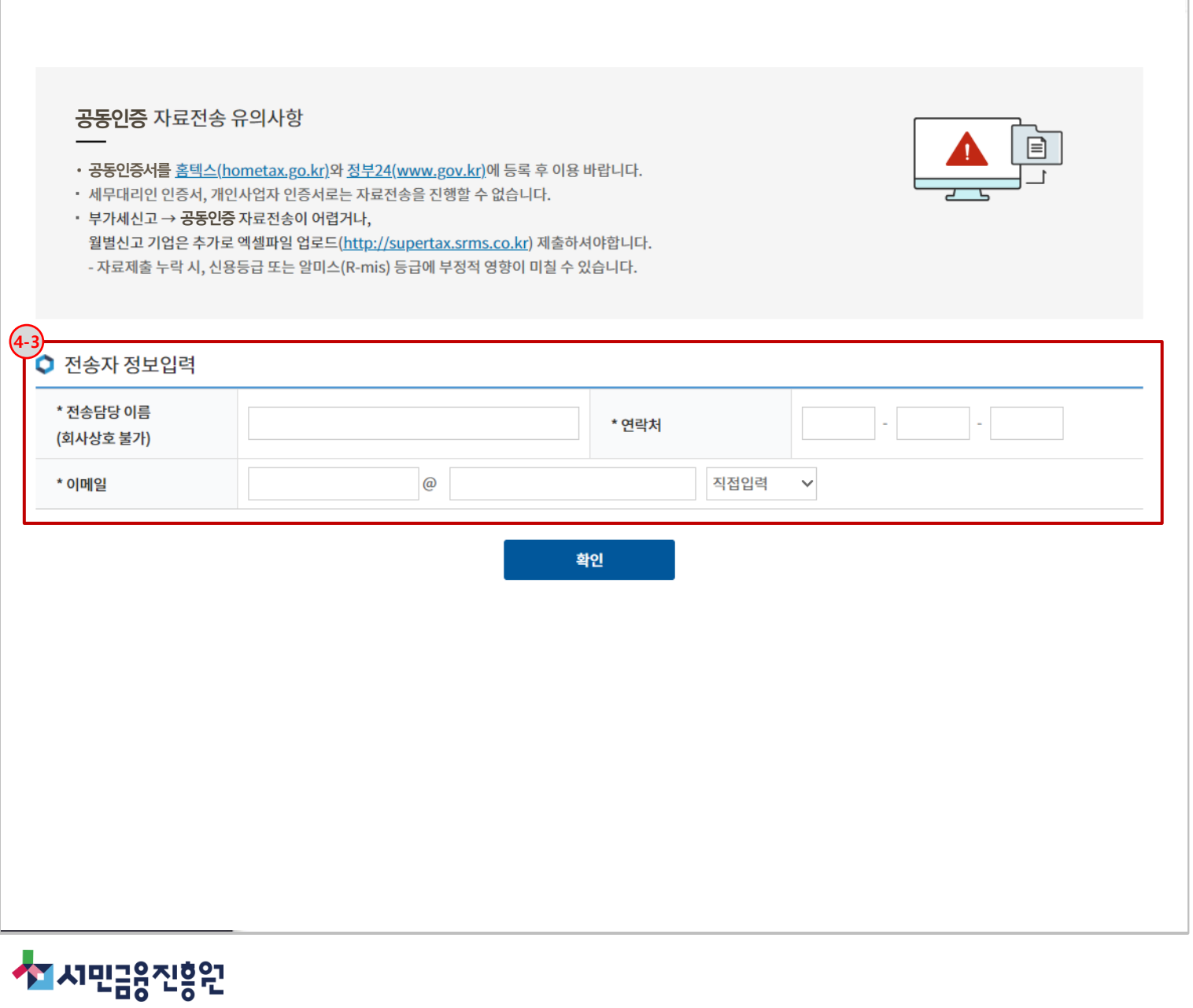

#### ■ 서류 제출(공동인증)

4 -3. 젂송자 정보 입력 - 정보 입력 후 확인 버튺 클릭

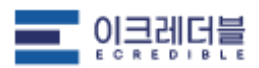

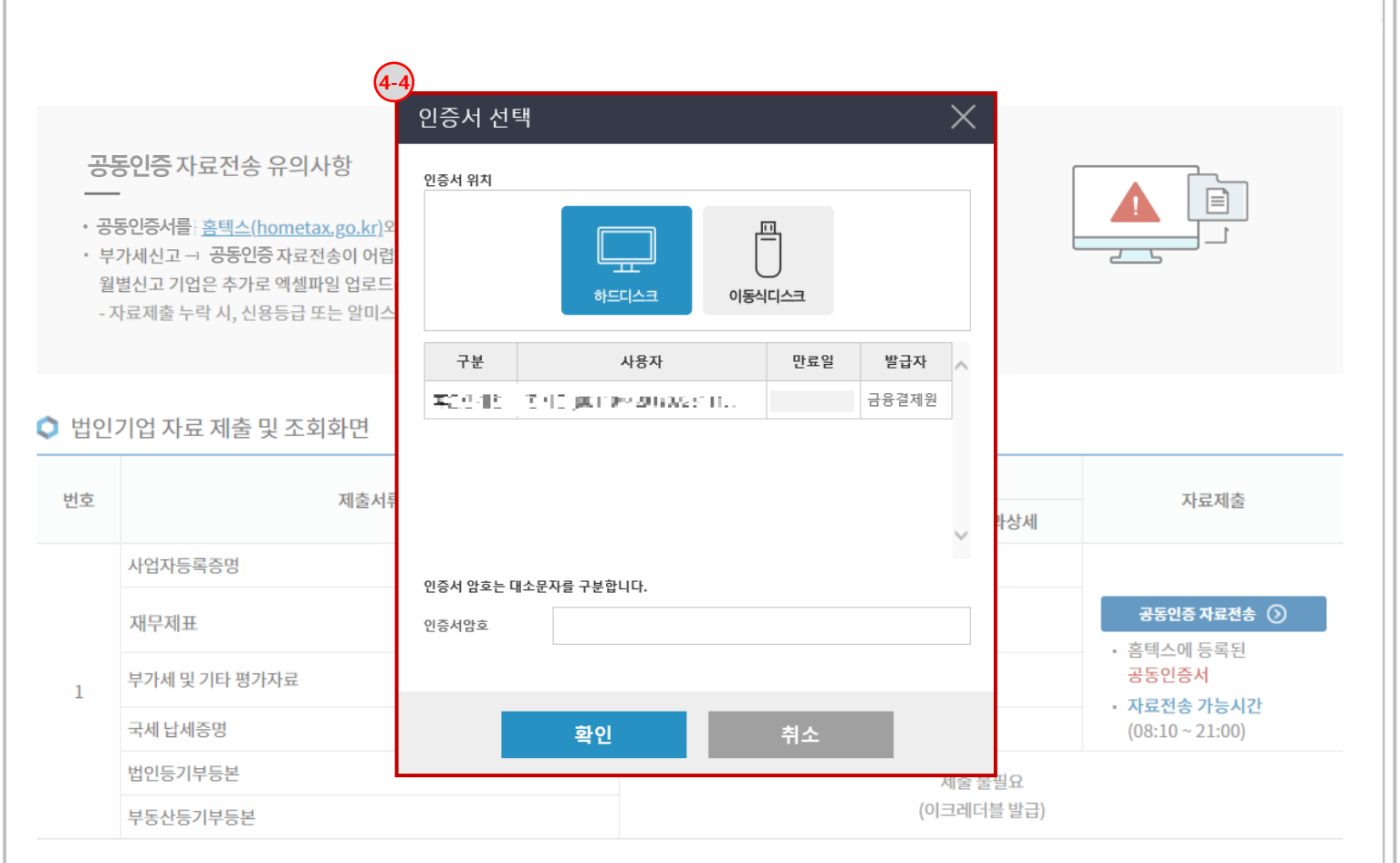

#### ■ 서류 제출(공동인증)

4 -4. 인증서 암호 입력

- 홈텍스(hometax.go.kr) 와 정부 24(www.gov.kr) 에 등록된 공동인증 **서** 암호 입력 후 확인 버튼 클릭

- 법인 :사업자등록번호

- 개인: 주민등록번호 발행 분

※ 공동인증서가 안보일 경우 1. hometax.go.kr 에서는 공동인증서가 바로 보이는데 srms에서만 안보인 경우: USB 저장

2. hometax.go.kr 에서 [찾아보기 ] 로 공 동인증서가 보일 경우 고객센터 >공동인 증서가 안보일 경우 공지 참조

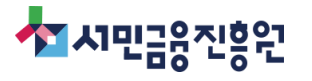

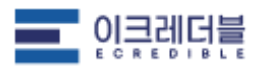

#### 공동인증 자료전송 유의사항

- 공동인증서를 홈텍스(hometax.go.kr)와 정부24(www.gov.kr)에 등록 후 이용 바랍니다.
- 부가세신고 → 공동인증 자료전송이 어렵거나, 월별신고 기업은 추가로 엑셀파일 업로드(http://supertax.srms.co.kr) 제출하셔야합니다. - 자료제출 누락 시, 신용등급 또는 알미스(R-mis) 등급에 부정적 영향이 미칠 수 있습니다.

 $\mathbf{E}$ 

#### ○ 법인기업 자료 제출 및 조회화면

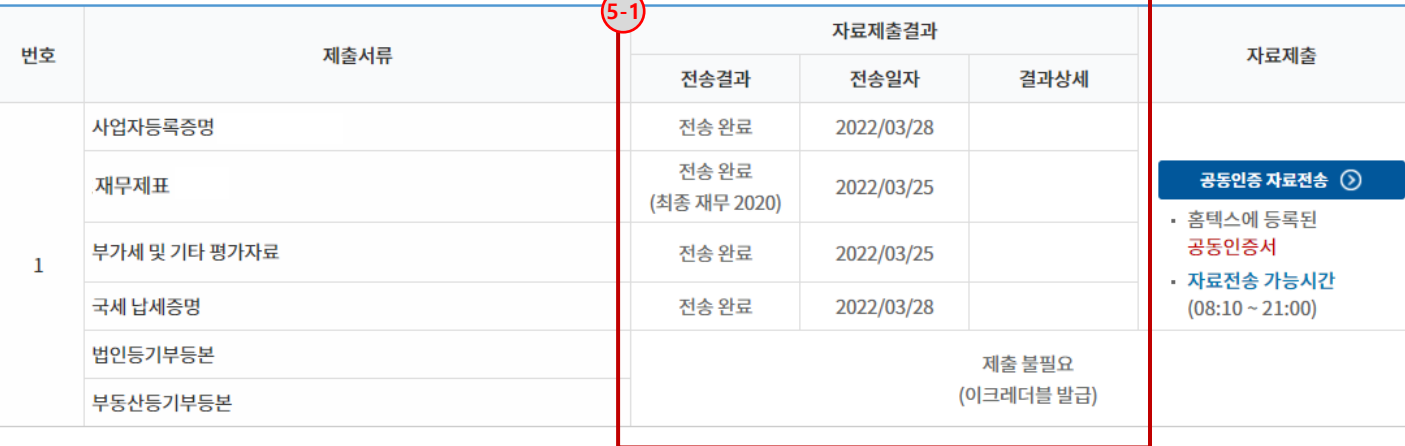

#### ■ 서류 제출(공동인증)

#### 5. 공동인증전송 진행

- 젂송 100% 완료 젂 페이지를 닫거나 다른 페이지로 이동할 경우 자료제출 진행불가
- 자료젂송 도중 진행이 끊길 경우 크롬 (chrome)에서 재진행

#### 5 -1. 진행 완료

- 100% 전송 완료 후 전송결과 및 전송 일자에 결과 표시

5 - 2 -1. 재무제표 : 최종 젂송연도 표시

※ 국세청 재무제표 증명원 발급시기 이전까 지는 싞고서 DB 스크래핑

- 지방세 젂송 실패 : 정부24 사이트의 경우 수가 많음. 실패일 경우 정부 24에서 완납 증명서 발급 받아 제출

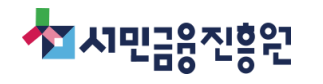

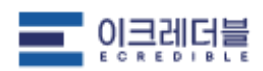

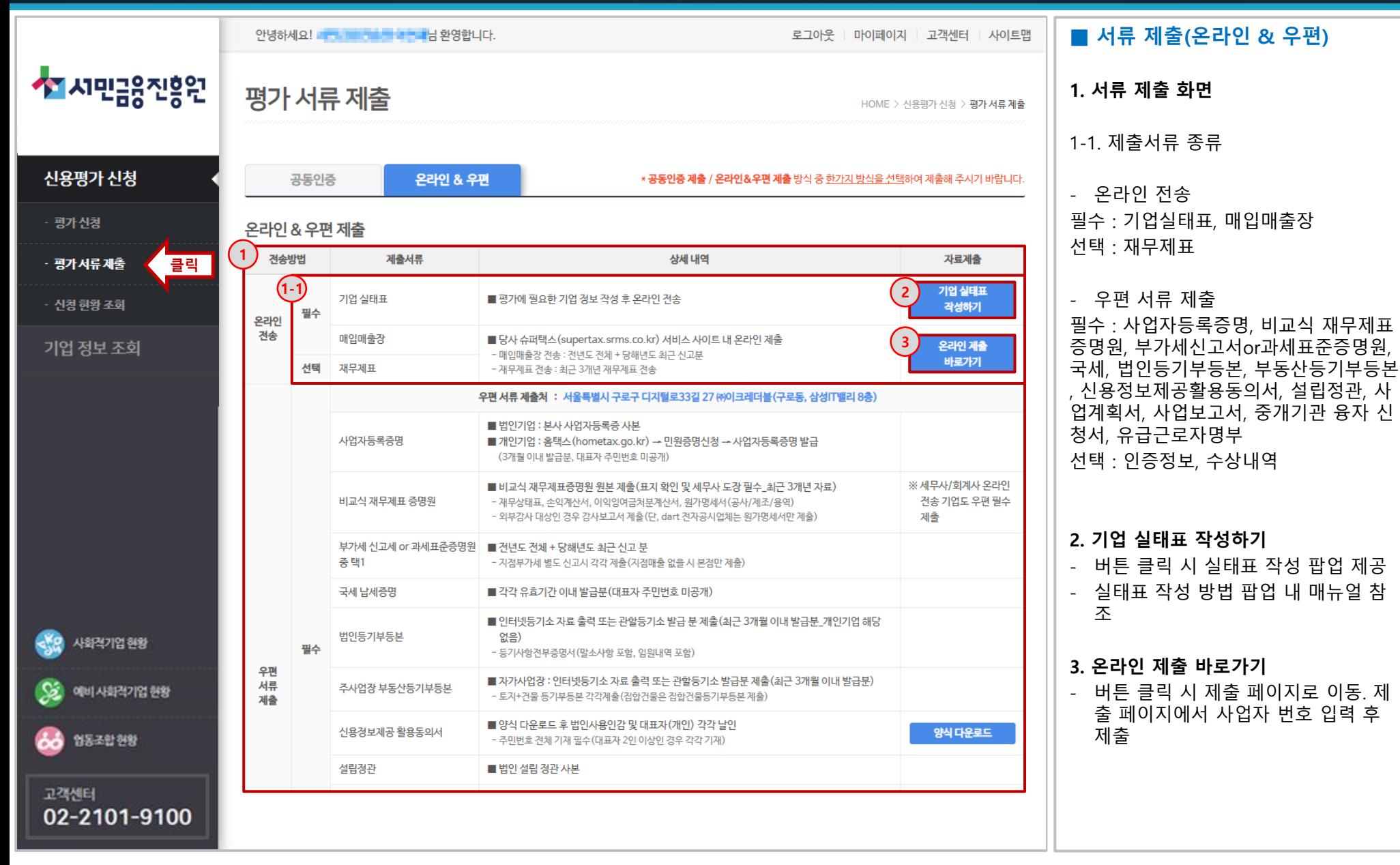

◆★★기민금융진흥원

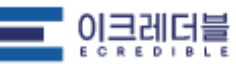

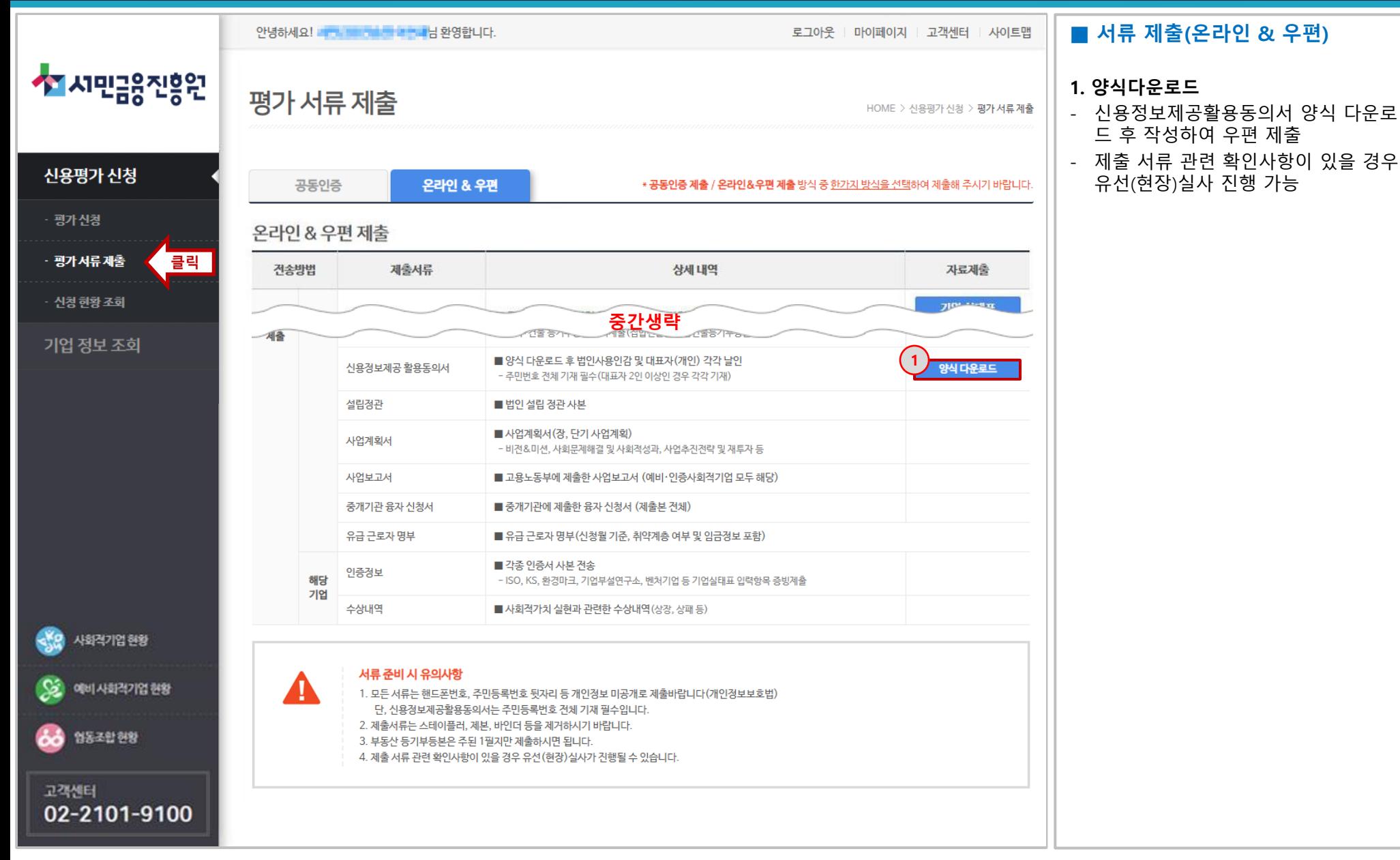

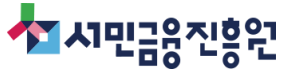

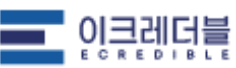

### #6 신청 현황 조회

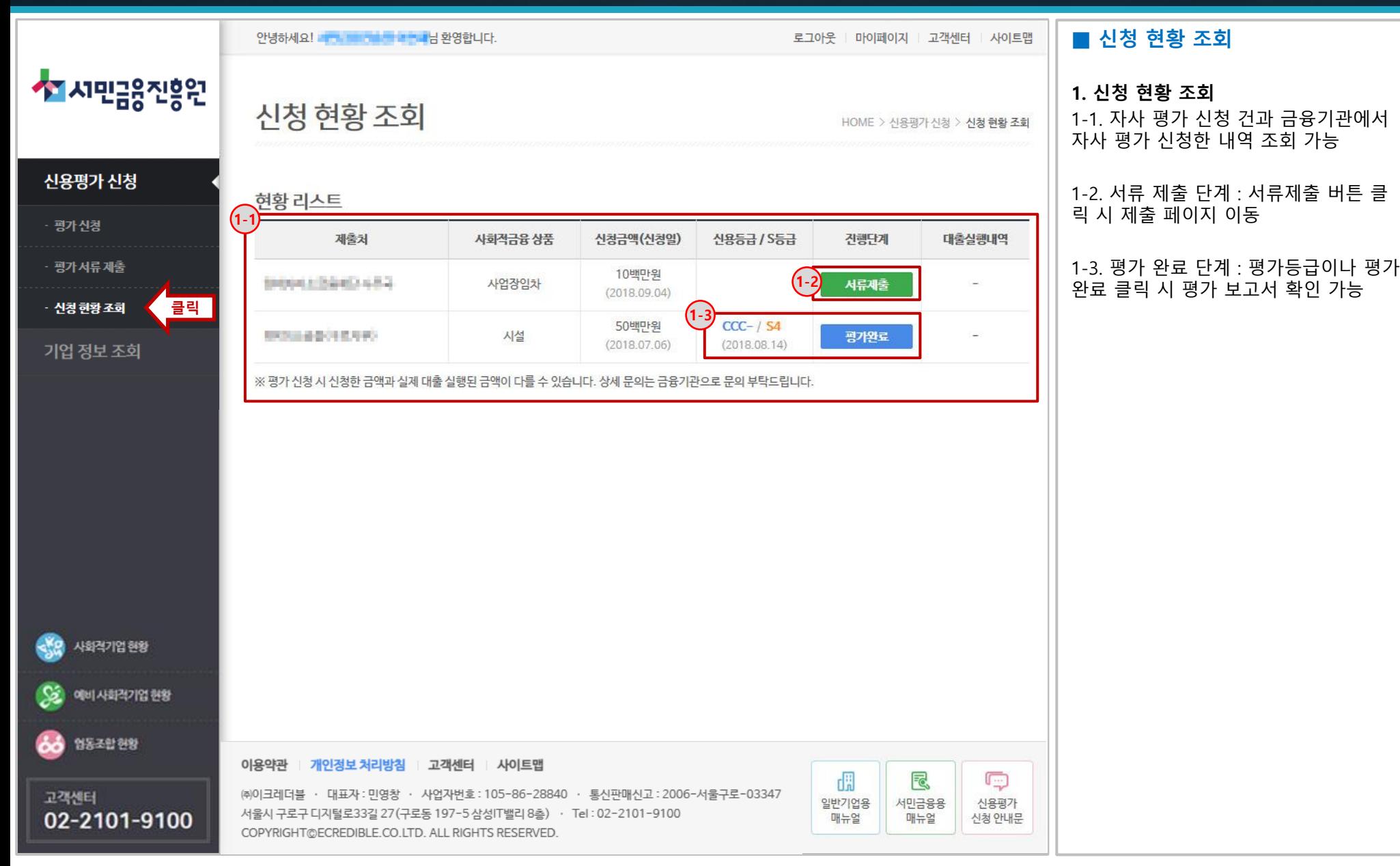

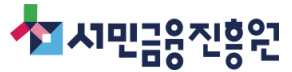

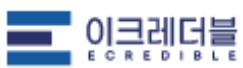

# #6 기업 정보 조회

★★ 시민금융진흥원

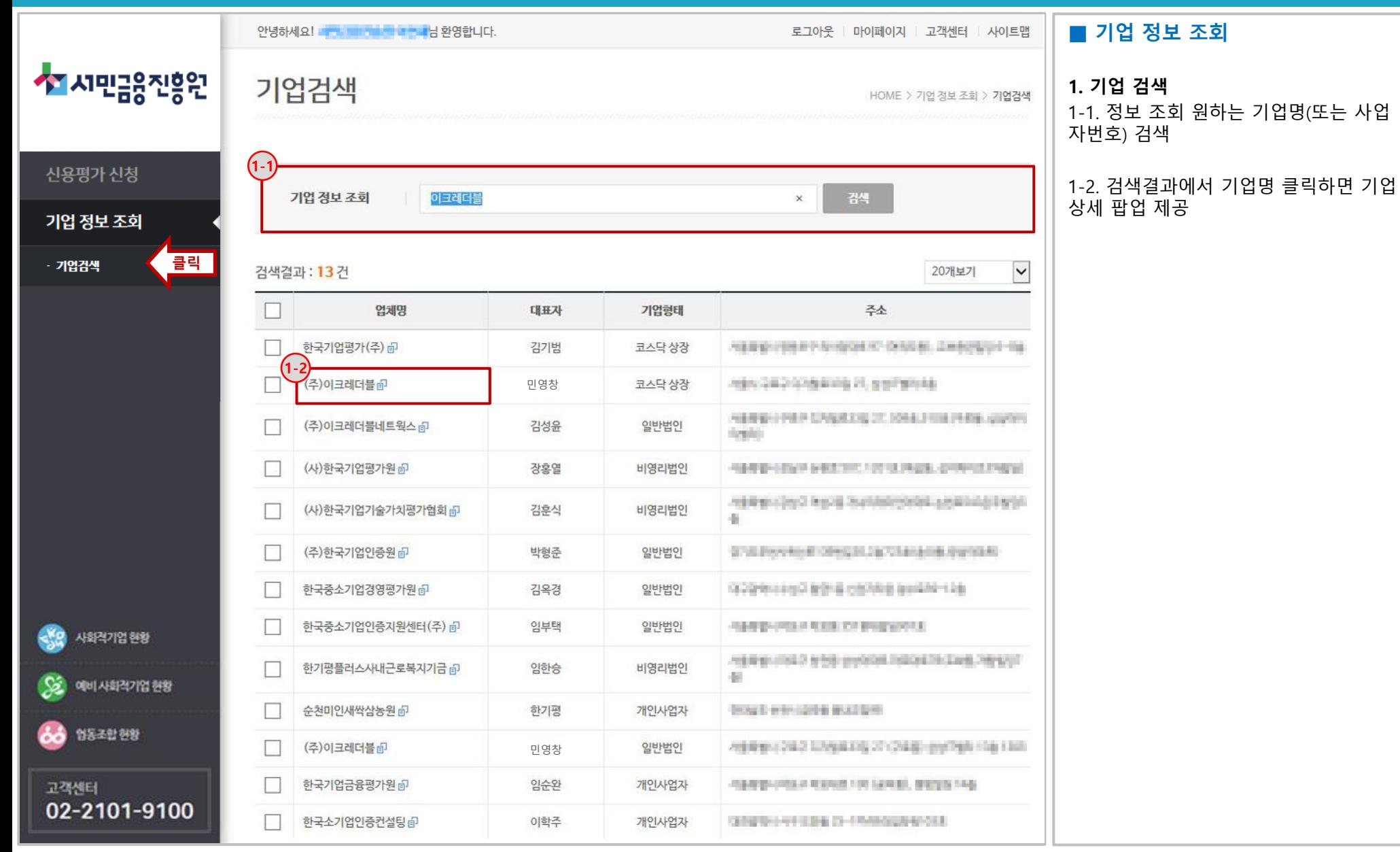

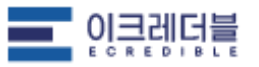

★★시민금융진흥원

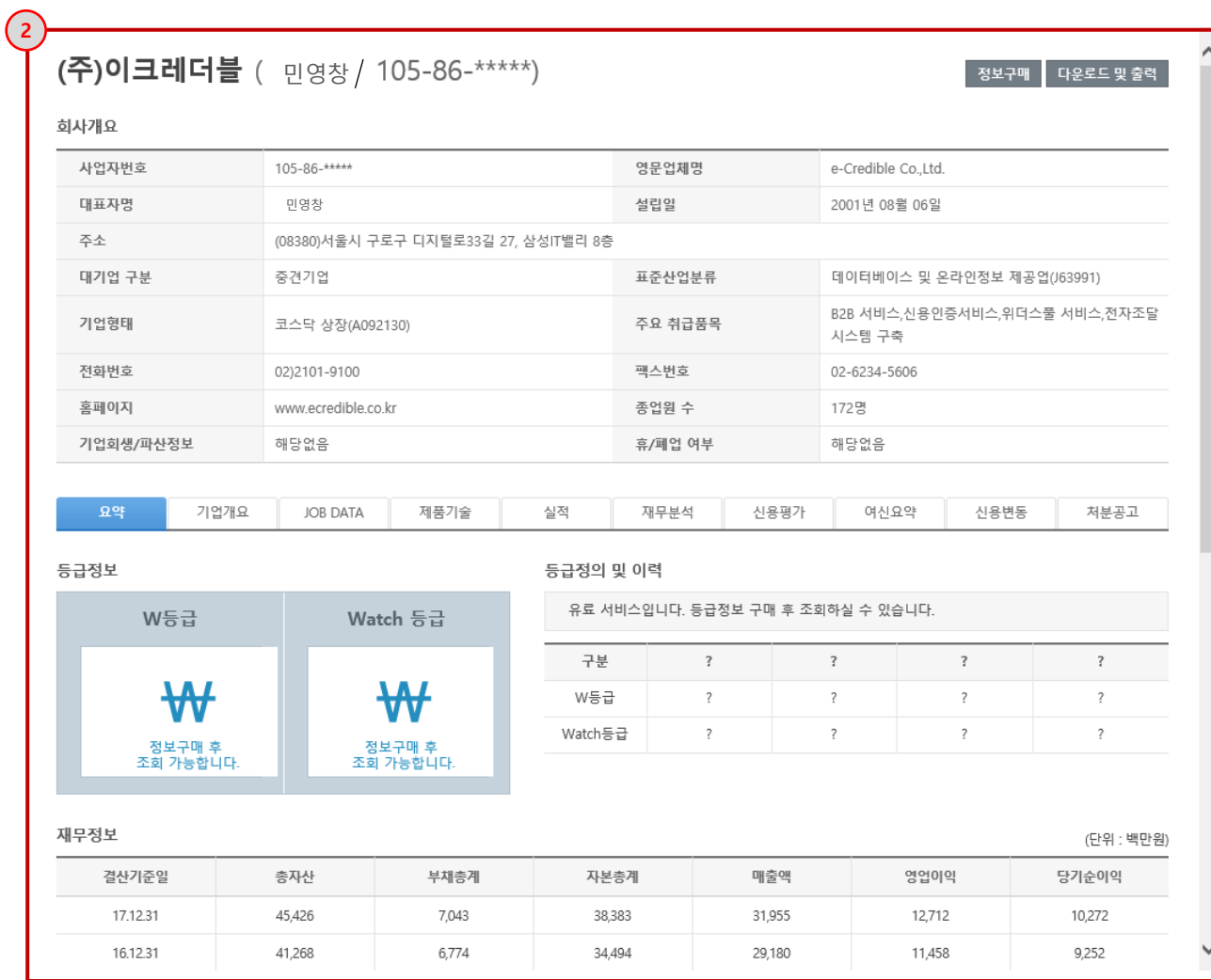

#### ■ 기업 정보 조회

#### 2. 기업 상세 - 항목 별 제공 정보

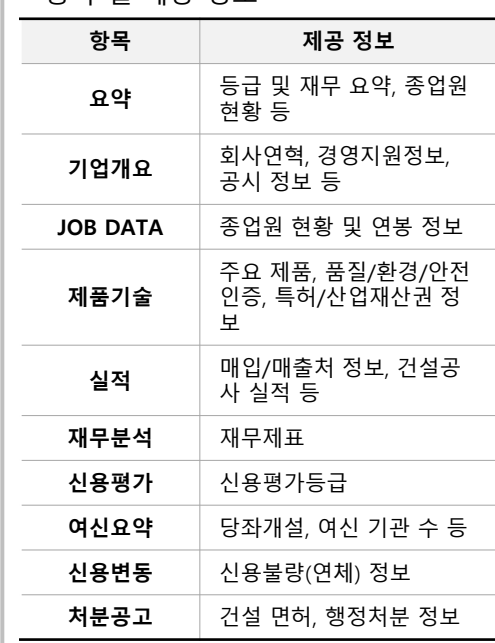

※ 기업 정보 구매 후 조회 가능

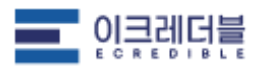